# **Refining Your Image:**

#### Eliminate Distractions; Enhance Positives Session 1

**Click to edit Master title style**

 $\circ$  T. Alan Whiteside

#### **Goals**

1. Become more aware of distractions 2. Learn to draw the viewer's eye to your main character

#### **Click to edit Master the State of the State of the State of the State of the State of the State of the State of the State of the State of the State of the State of the State of the State of the State of the State of the S The Equation:**

**Eliminating the Negative Accentuating the Positive + = Refined Image**

> 2 2

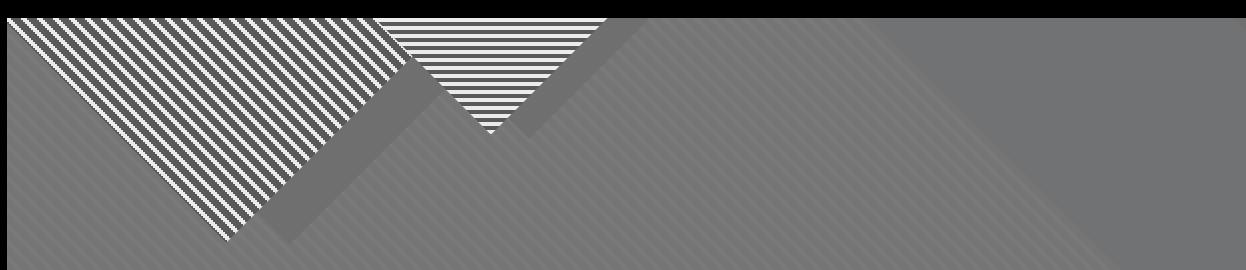

### **Introduction**

3

3

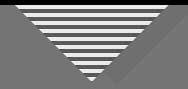

#### Do We Have a Blank Canvas?

- Other artists start with a blank "canvas"
- Is what we got what we saw?
- Eliminate or include: you choose
- Take a good image to an exceptional image

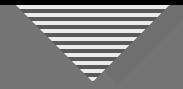

#### **Disclaimers and a Caveat**

- I haven't perfected my images and I still miss things
- I'm more aware than I used to be
- We're going on this journey together

• These techniques and approaches do not apply to images that fall into the category of photojournalism.

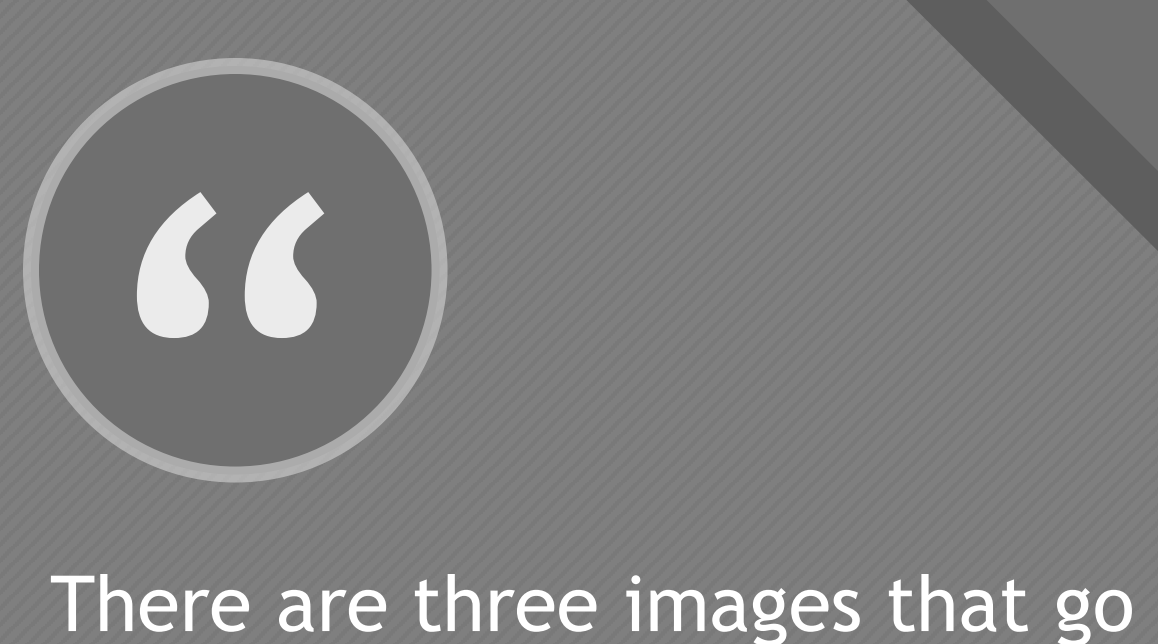

into a final photograph. The one you envision, the one you capture, and the one you finesse in the digital darkroom." - David duChemin

David duChemin

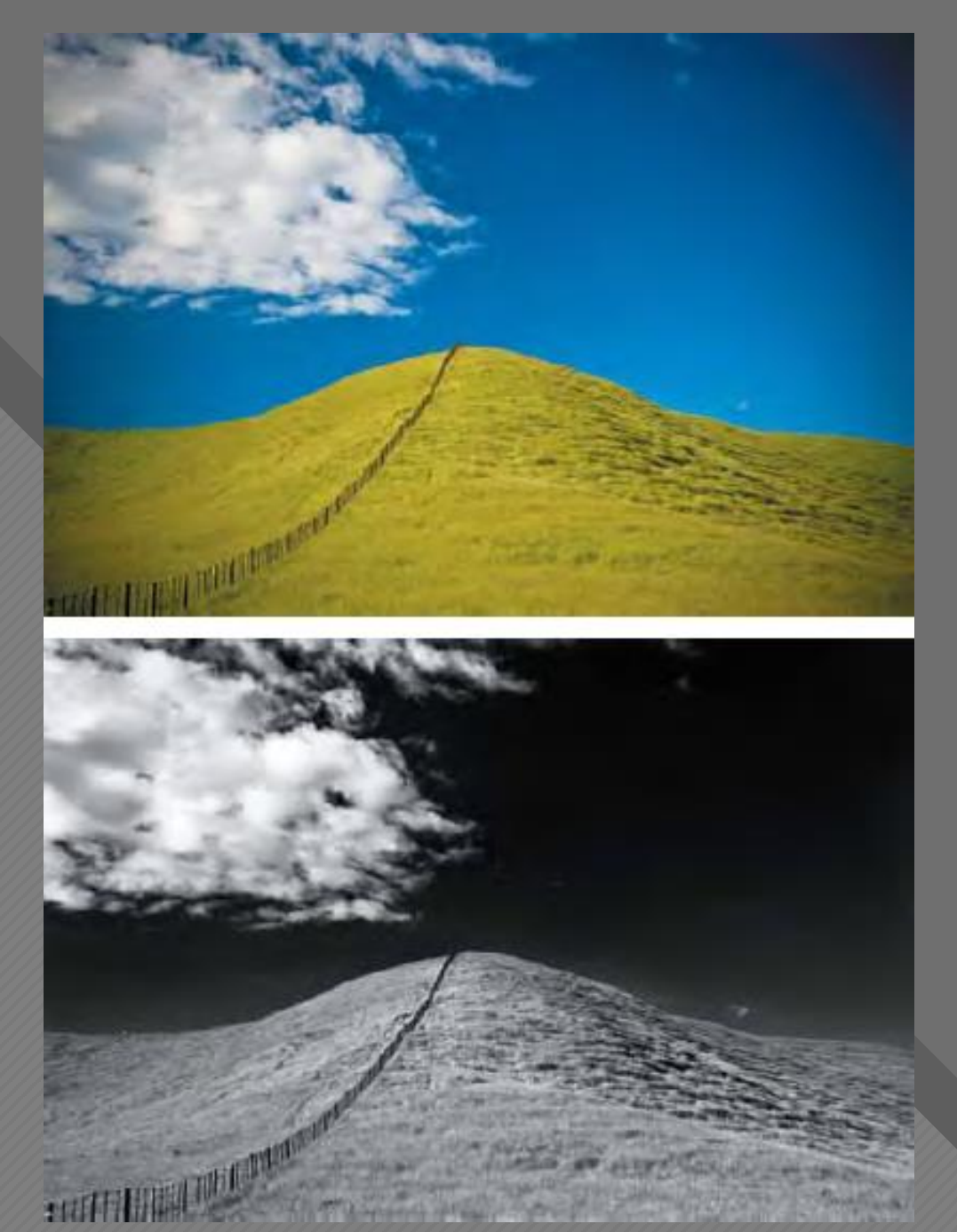

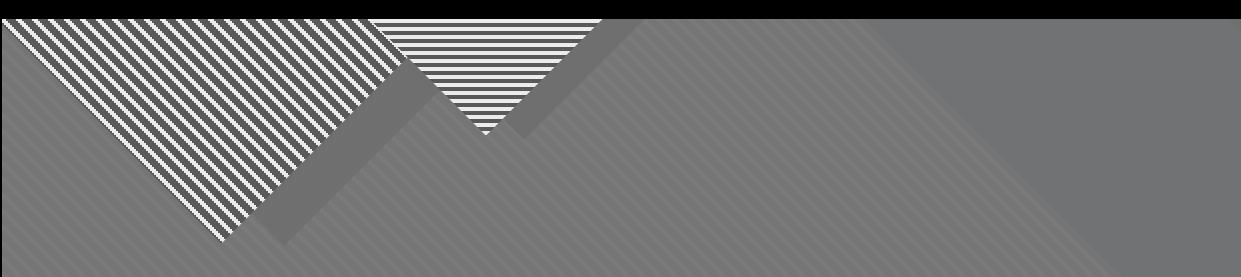

### **Foundational Principles of Refinement**

7

7

#### **Foundational Principles of Refinement**

- Eliminate the negative and accentuate the positive
- Only serve your vision
- Fully engage with the scene, main character
- Assume it's music or architecture
- Be picky and pay attention to details
- Don't make a low score easy for the judge

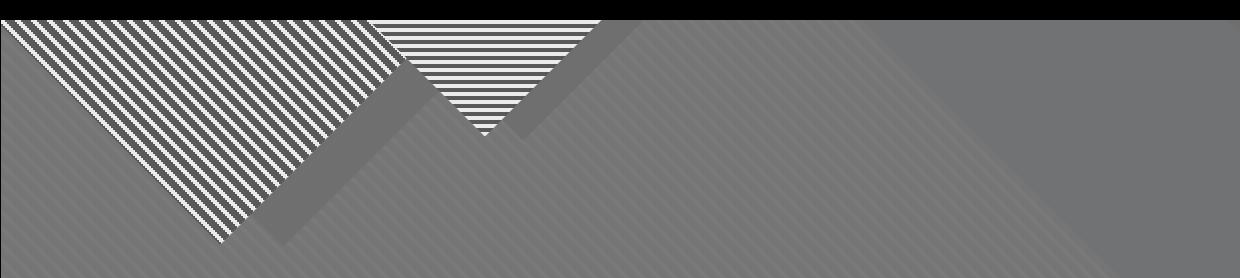

## **First Half of the Equation: Eliminating the Negative**

9

9

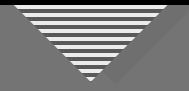

#### **The Negatives: Definition of Distractions**

What constitutes a distraction? Anything that:

- Seems introduced by the photographer (spot, noise, etc.)
- Makes it difficult to pay attention to the subject
- Draws attention away from the subject
- Disturbs or disrupts the viewer's progress through image
- Doesn't help tell the story, construct the mood, etc.
- Causes a "jarring" experience for the viewer

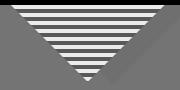

#### Why Do We Miss Distractions in Our Own Images?

We can be critical of *other* people's images, but…

- We're in a hurry to make the edits and post or print it
- We're unaware of how poorly a distraction is perceived
- Our thoughts are dominated by what attracted us to the scene
- Our memories of the experience of being there overwhelm the reality of the image

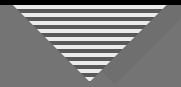

#### Take a Step Back-A Slight Digression

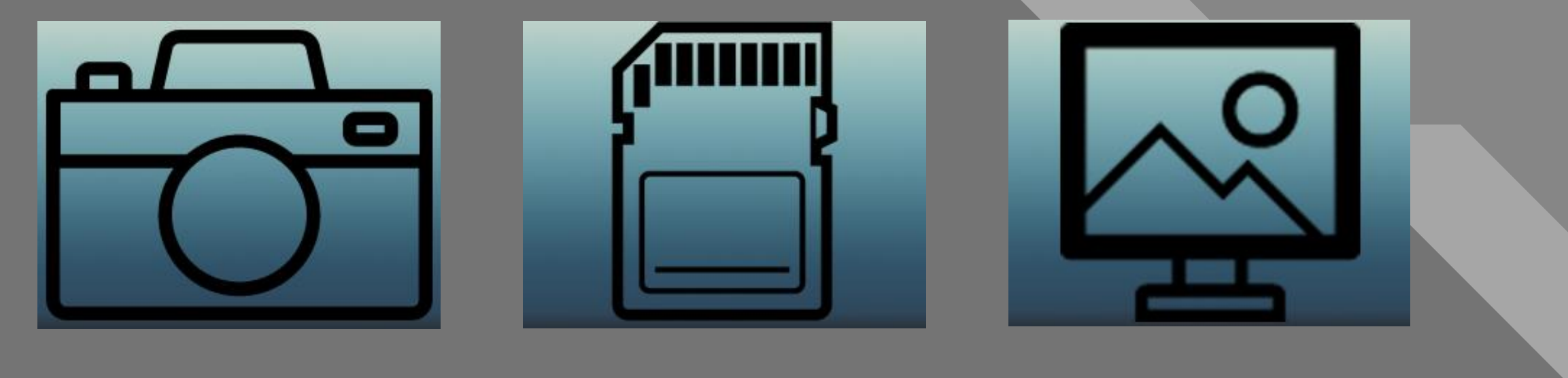

Envision Capture Refine

Icons designed by Anton Kalashnyk, iconfinder.com

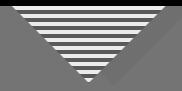

#### Take a Step Back-A Slight Digression

- Look out for:
- Busy background

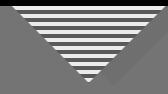

#### **COLICK BACKGROUNDER STATES STATES**

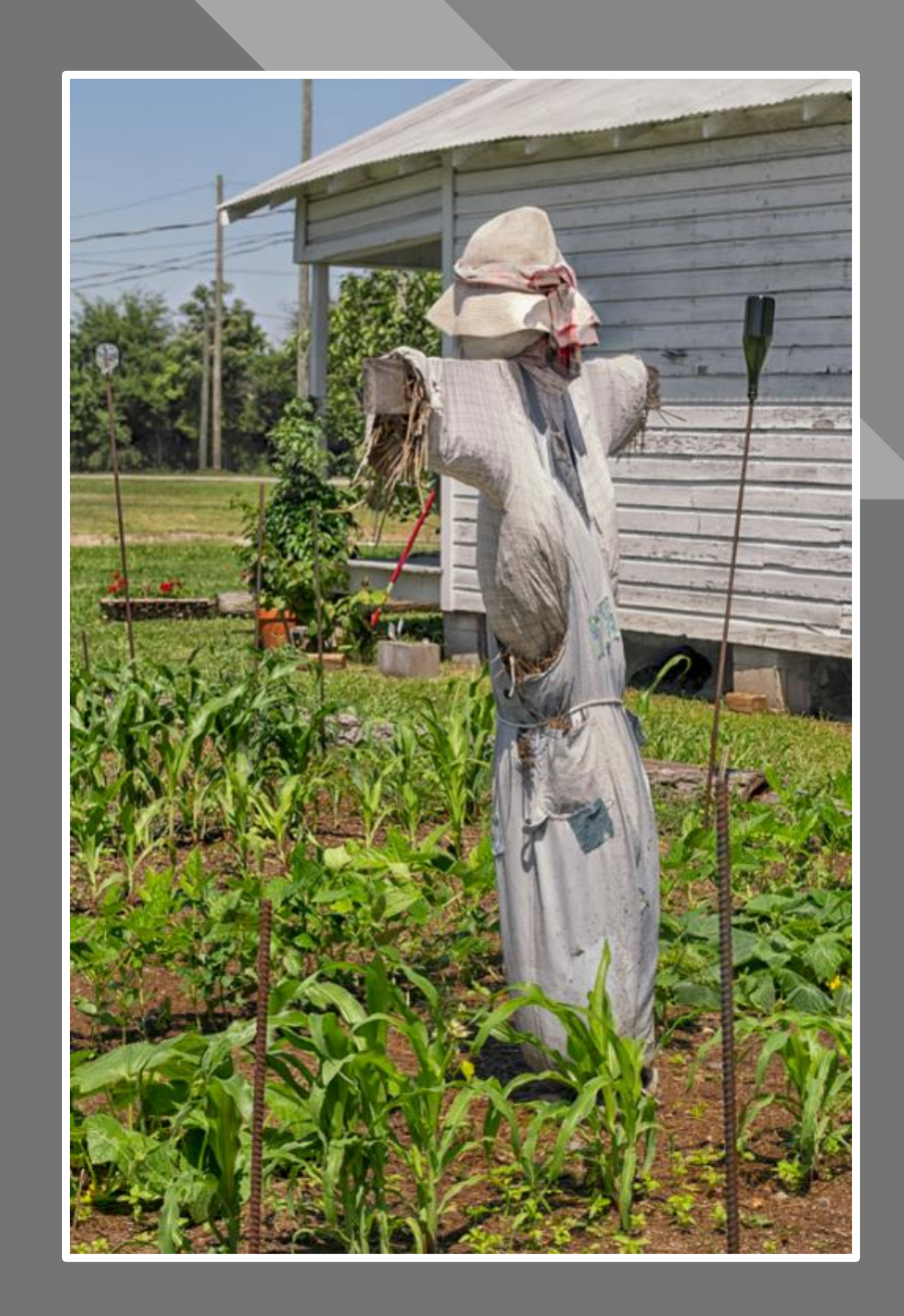

RAW File

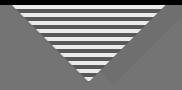

#### Take a Step Back-A Slight Digression

#### Look out for:

- Busy background
- Intrusions and visual clutter

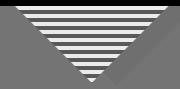

#### **Intrusions and Visual Clutter**

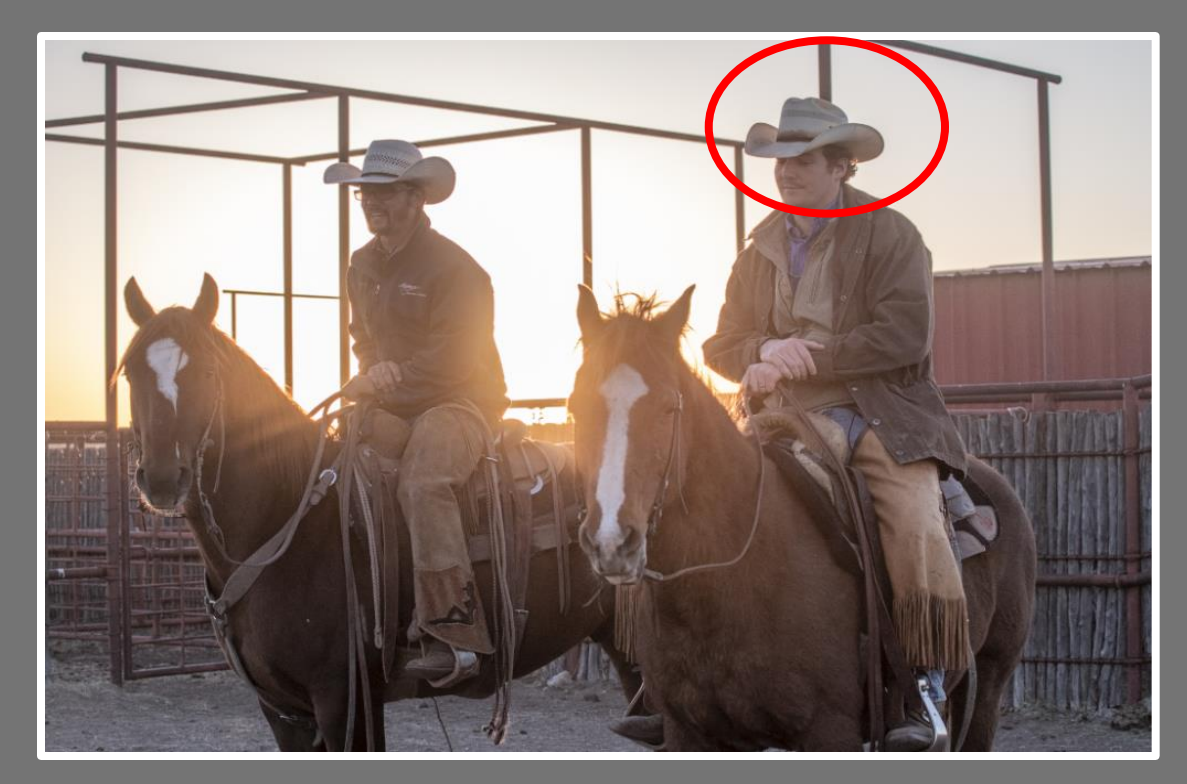

#### Intrusions

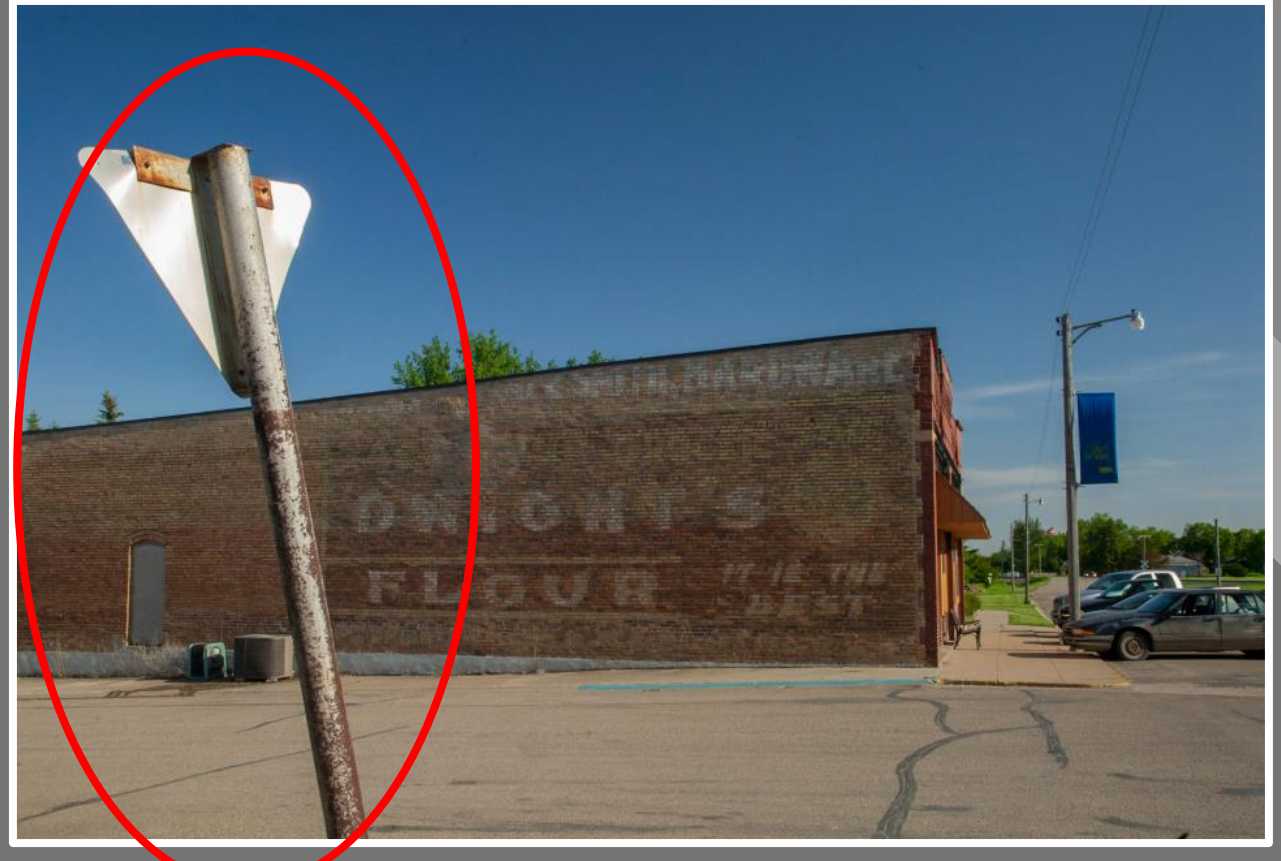

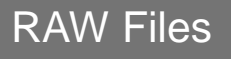

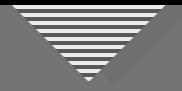

#### Take a Step Back-A Slight Digression

#### Look out for:

- · Busy background
- Intrusions and visual clutter
- Mergers

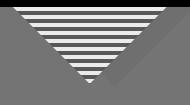

#### **Collection of the Merger**

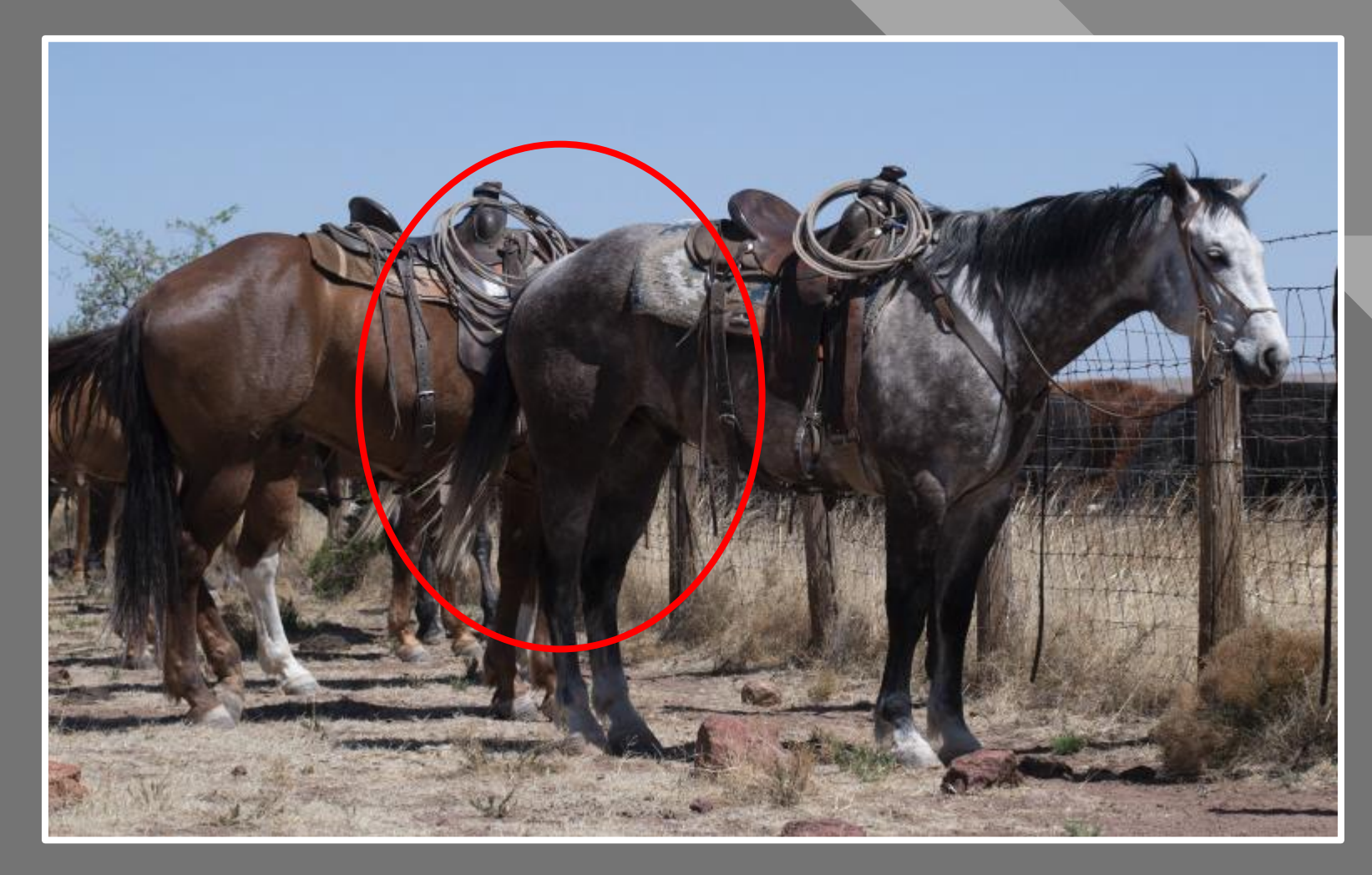

RAW File

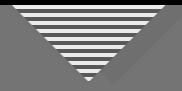

#### Take a Step Back-A Slight Digression

#### Look out for:

- Busy background
- Intrusions and visual clutter
- Mergers
- Bright spots or black holes

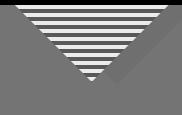

#### **Collection Spots**

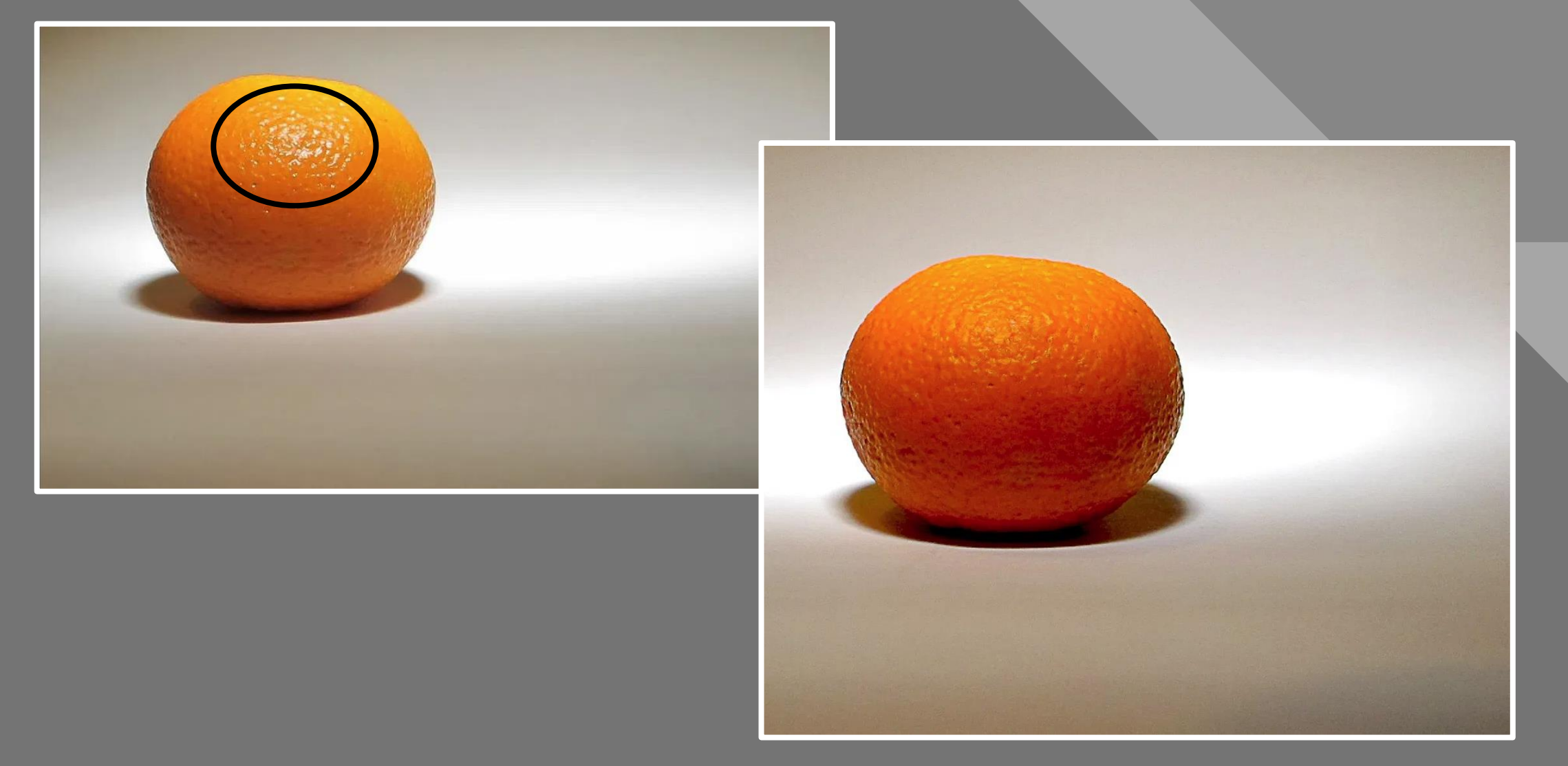

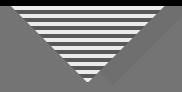

#### Take a Step Back-A Slight Digression

#### Look out for:

- Busy background
- Intrusions and visual clutter
- Mergers
- Bright spots or black holes
- Attention-grabbers

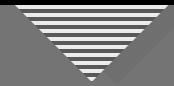

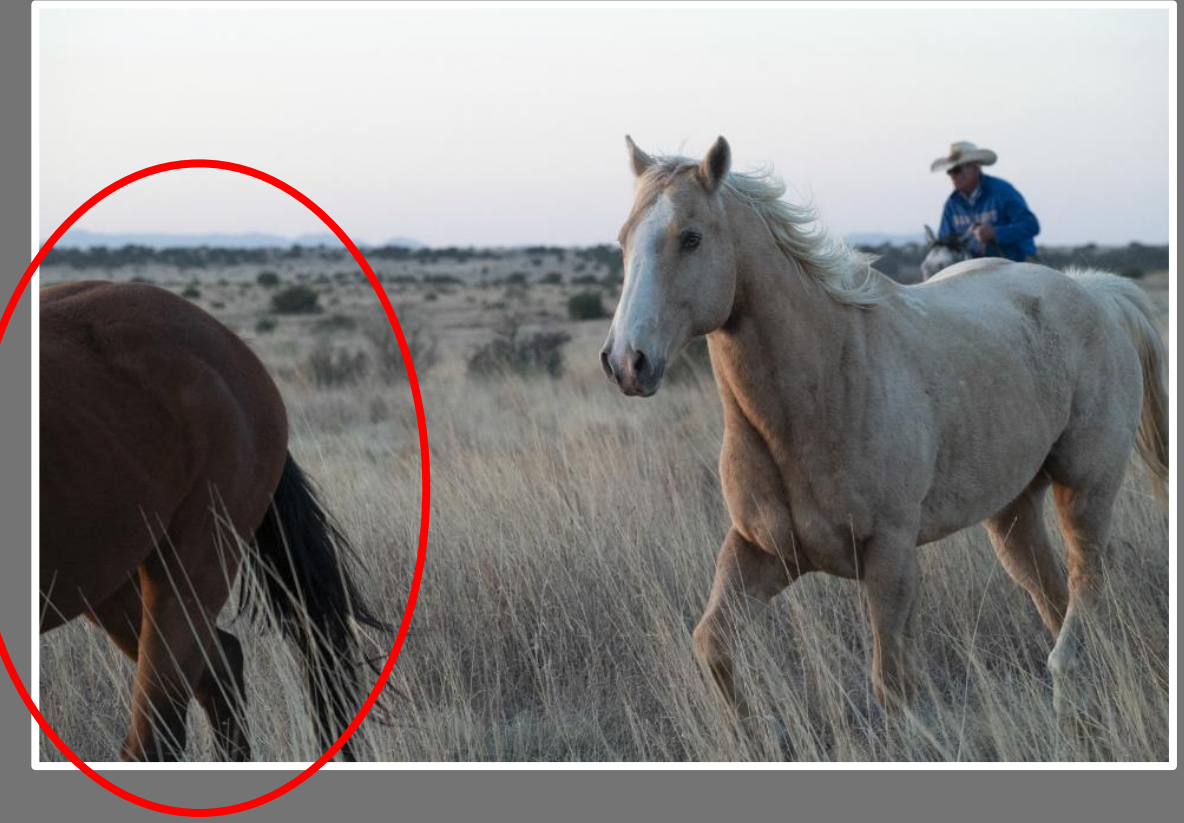

RAW Files

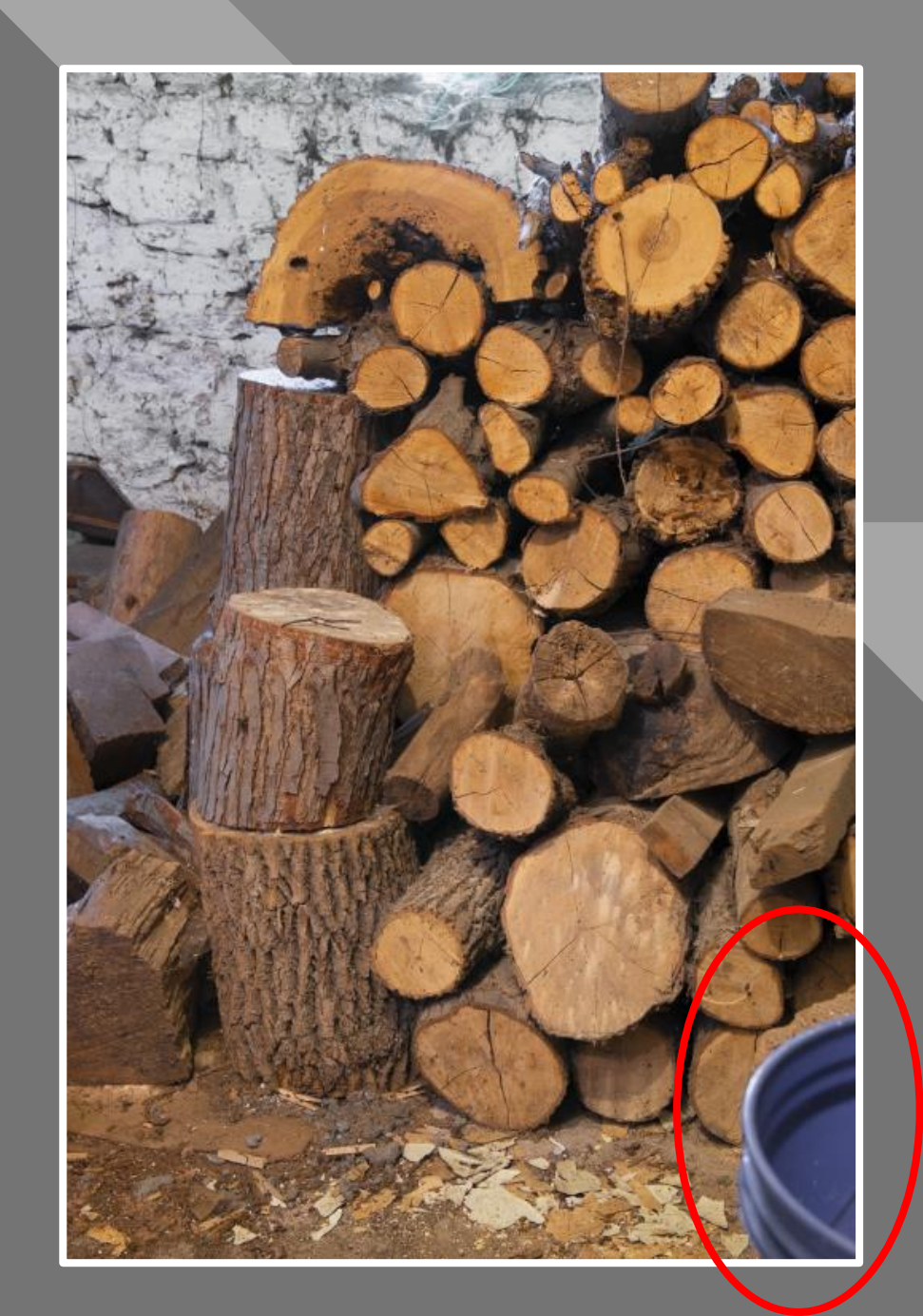

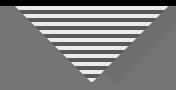

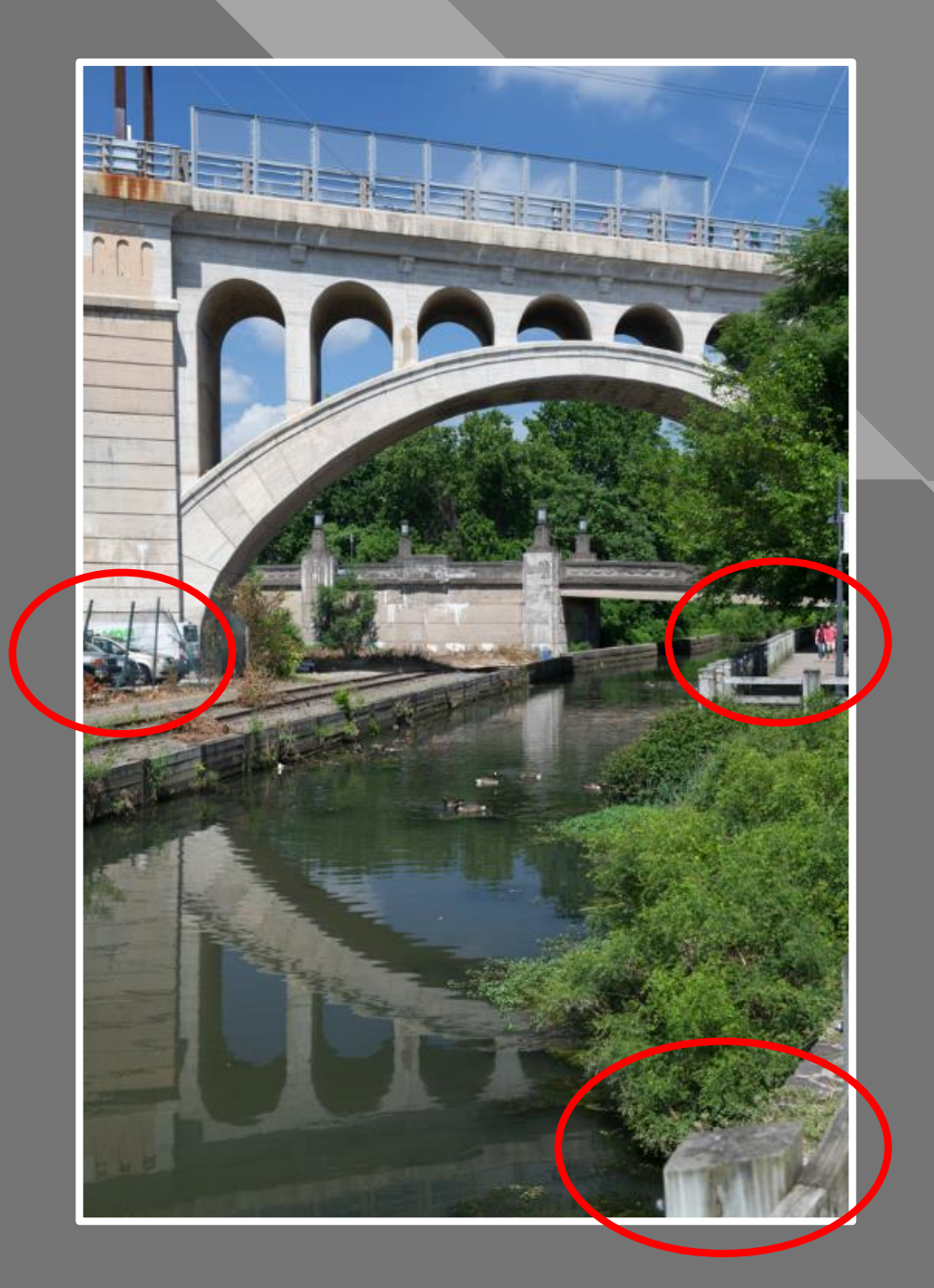

RAW File

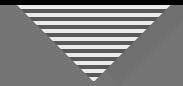

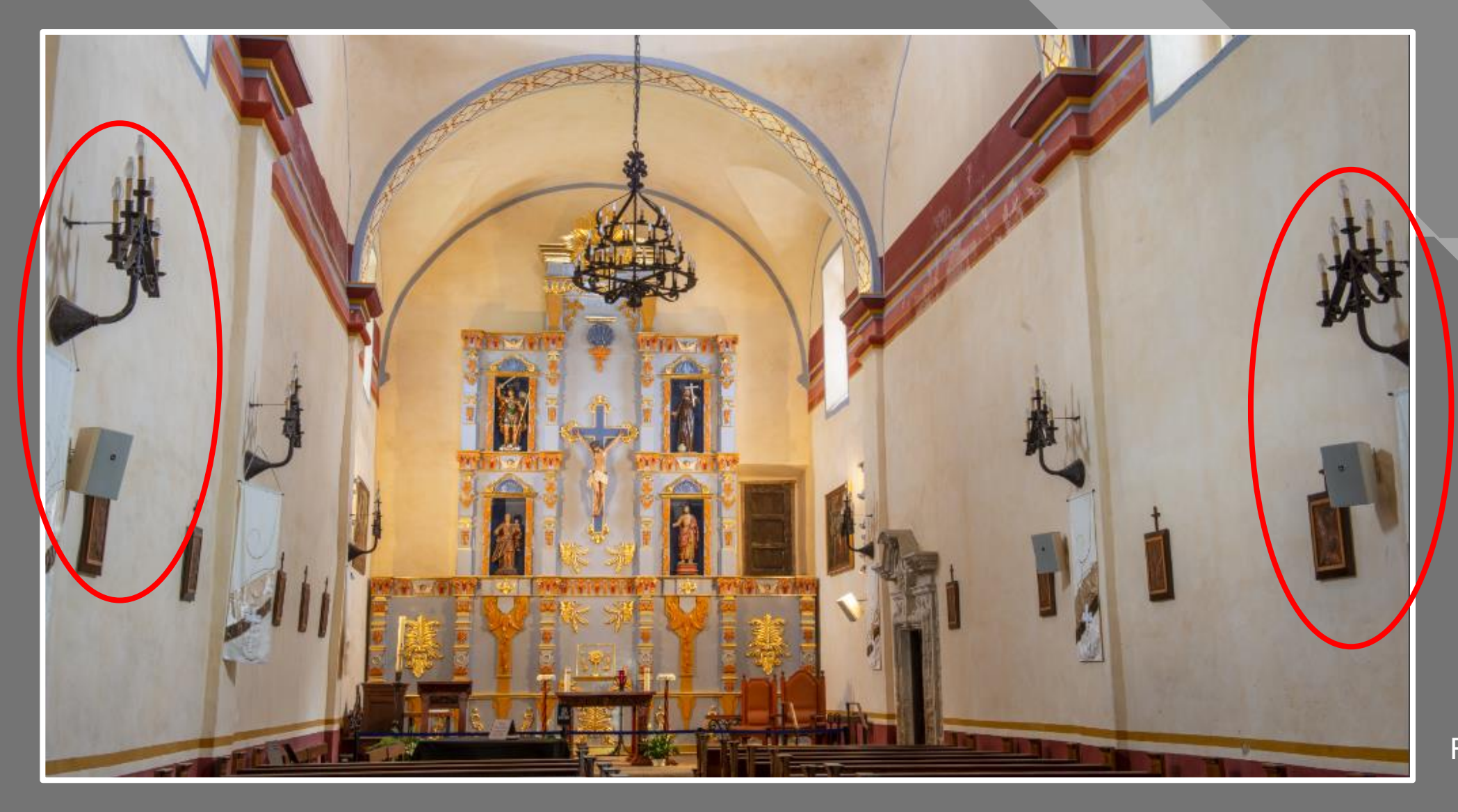

RAW File

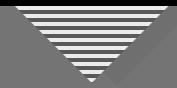

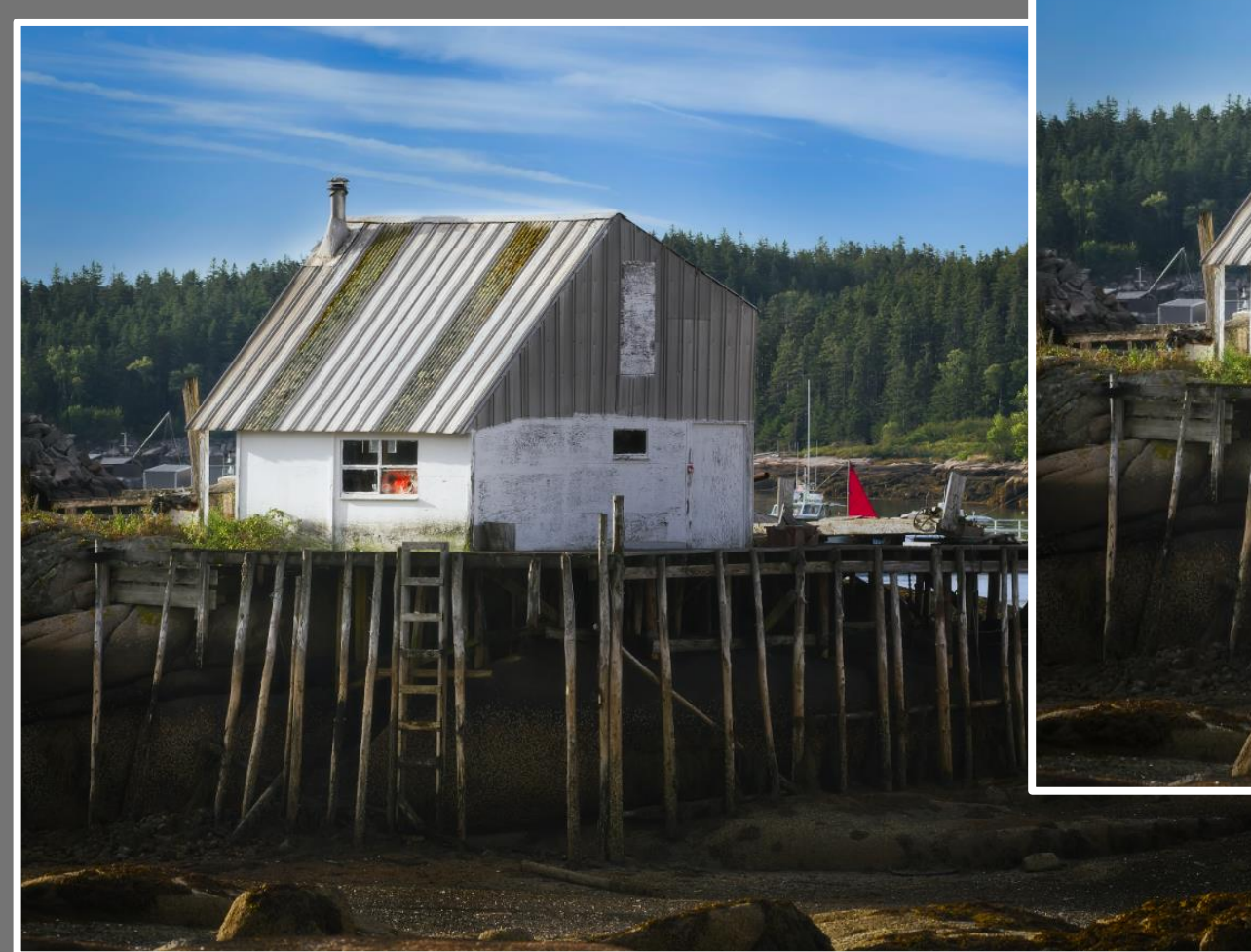

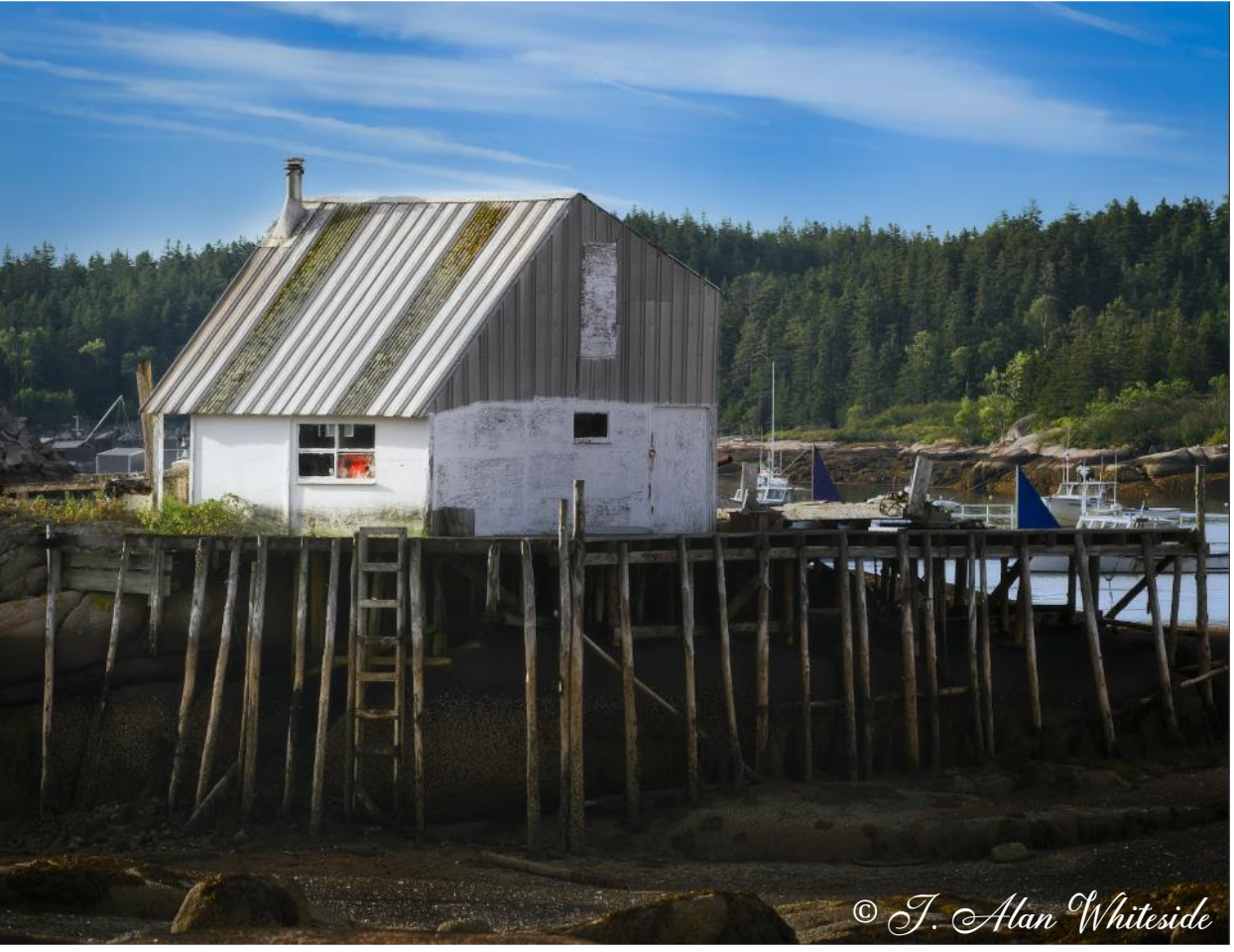

RAW File

25 25

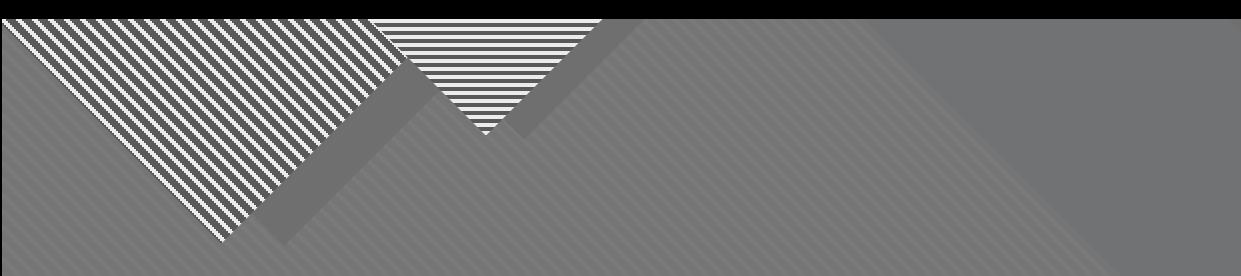

### **Minimizing or Removing Distractions**

26

26

A Tool for Every Job

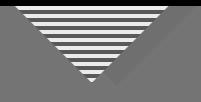

### **Cropping**

- Use either at beginning or end of workflow
- Removes elements, tells different story, creates different mood
- Provides balance for the image
- Helps simplify an image
- Aspect ratio should fit the image, not vice versa

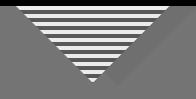

### **Cropping**

- Experiment with different crop ratios (LR and PS)
- Beware of "Delete Cropped Pixels" in PS

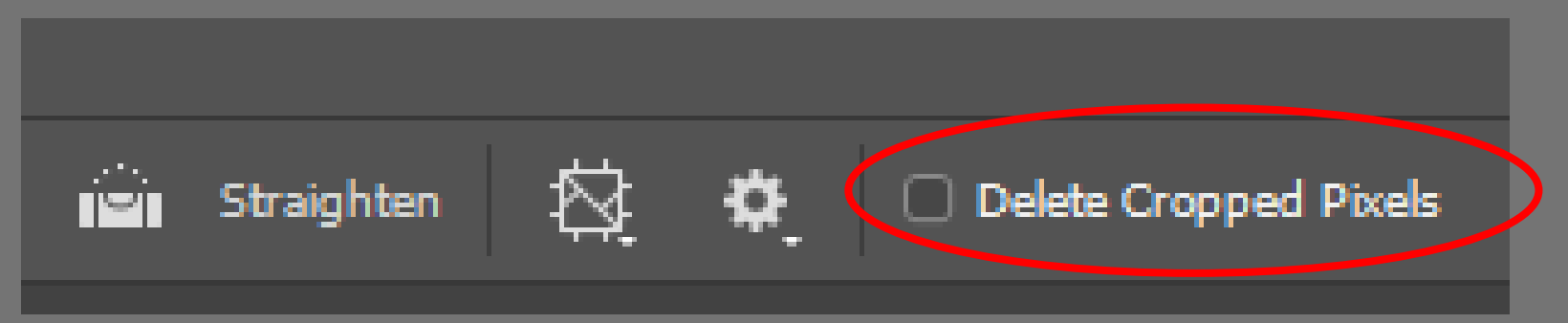

• Cropping first eliminates unnecessary enhancements

- Cropping last gives more time to engage with the image
- Crop should let the image "breathe"

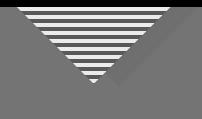

#### **Cropping**

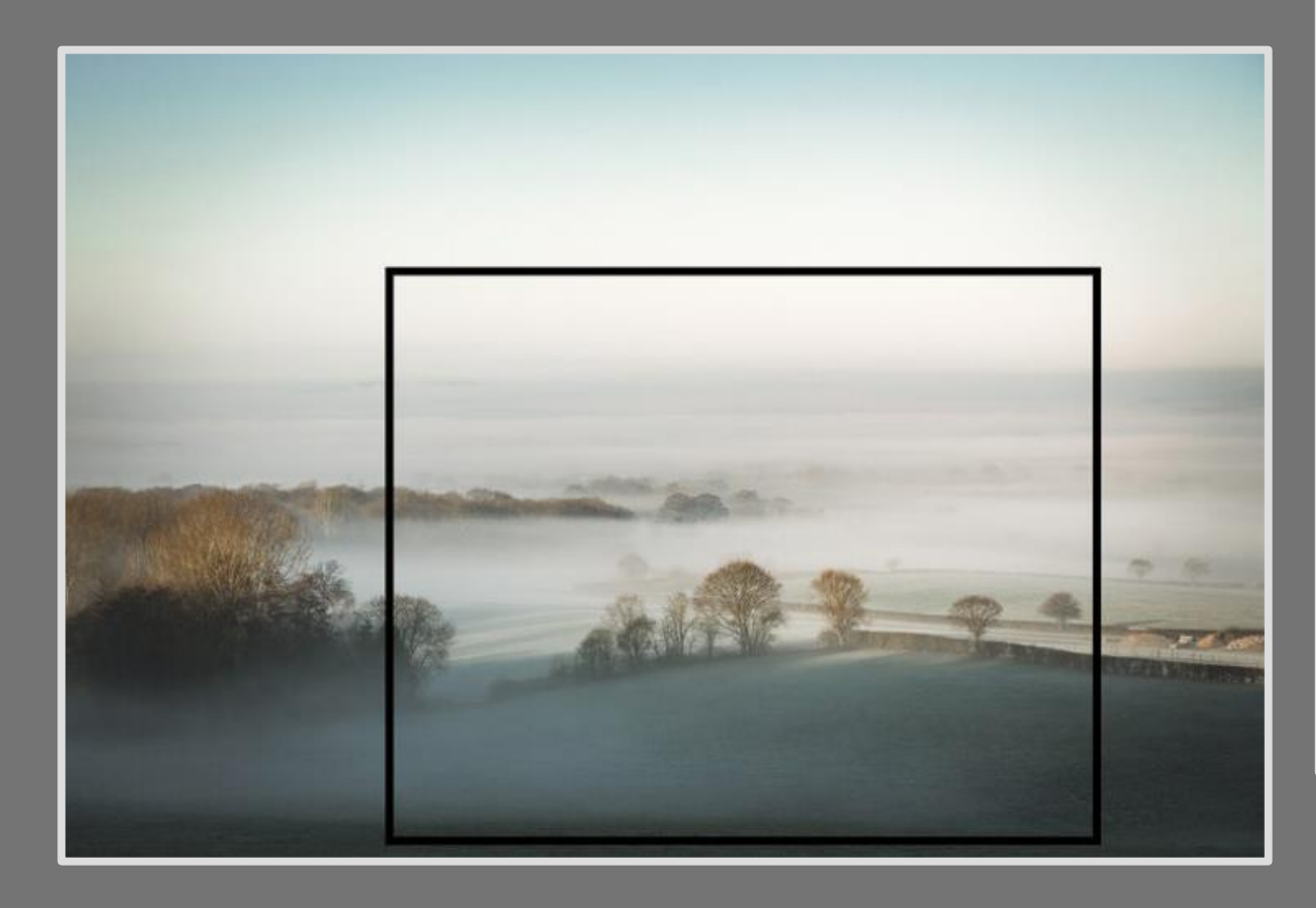

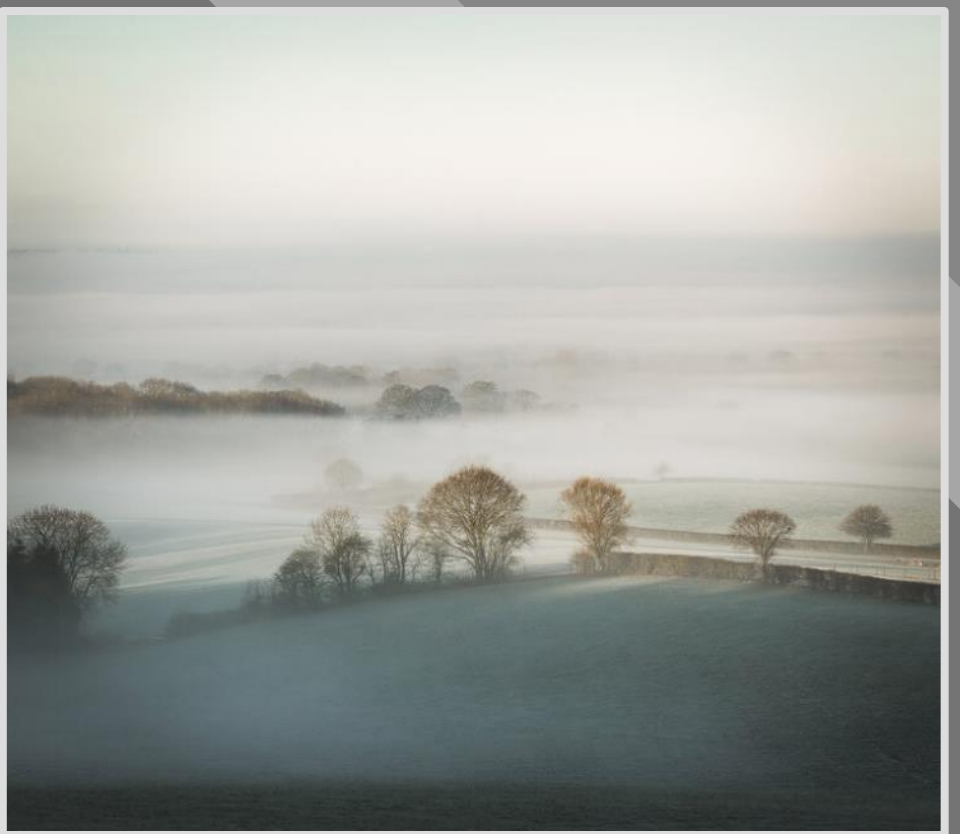

Nigel Danson

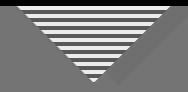

• Viewers often notice tilted horizon first

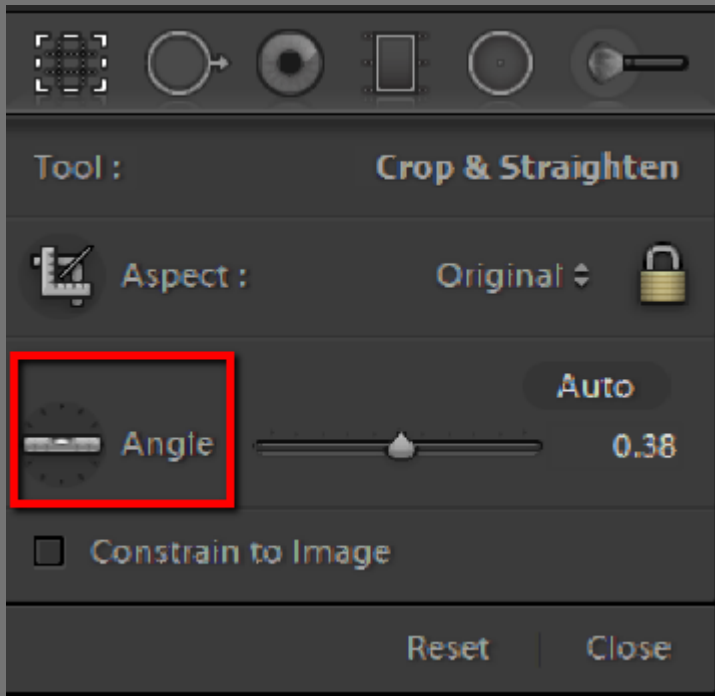

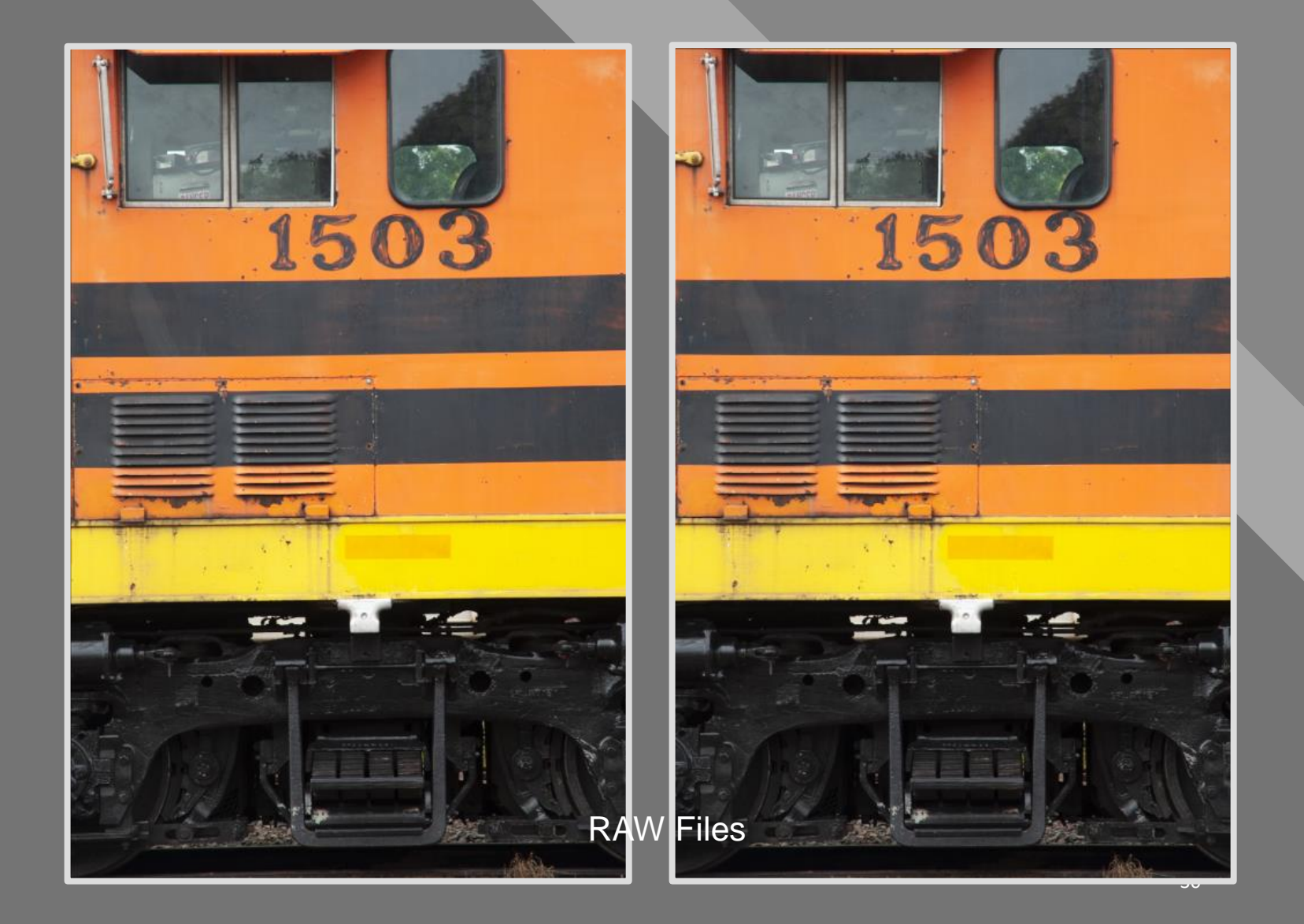

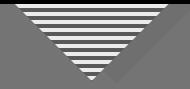

- Shooting upward makes everything appear to be leaning back
- Perspective correction in LR or PS makes the element appear more normal

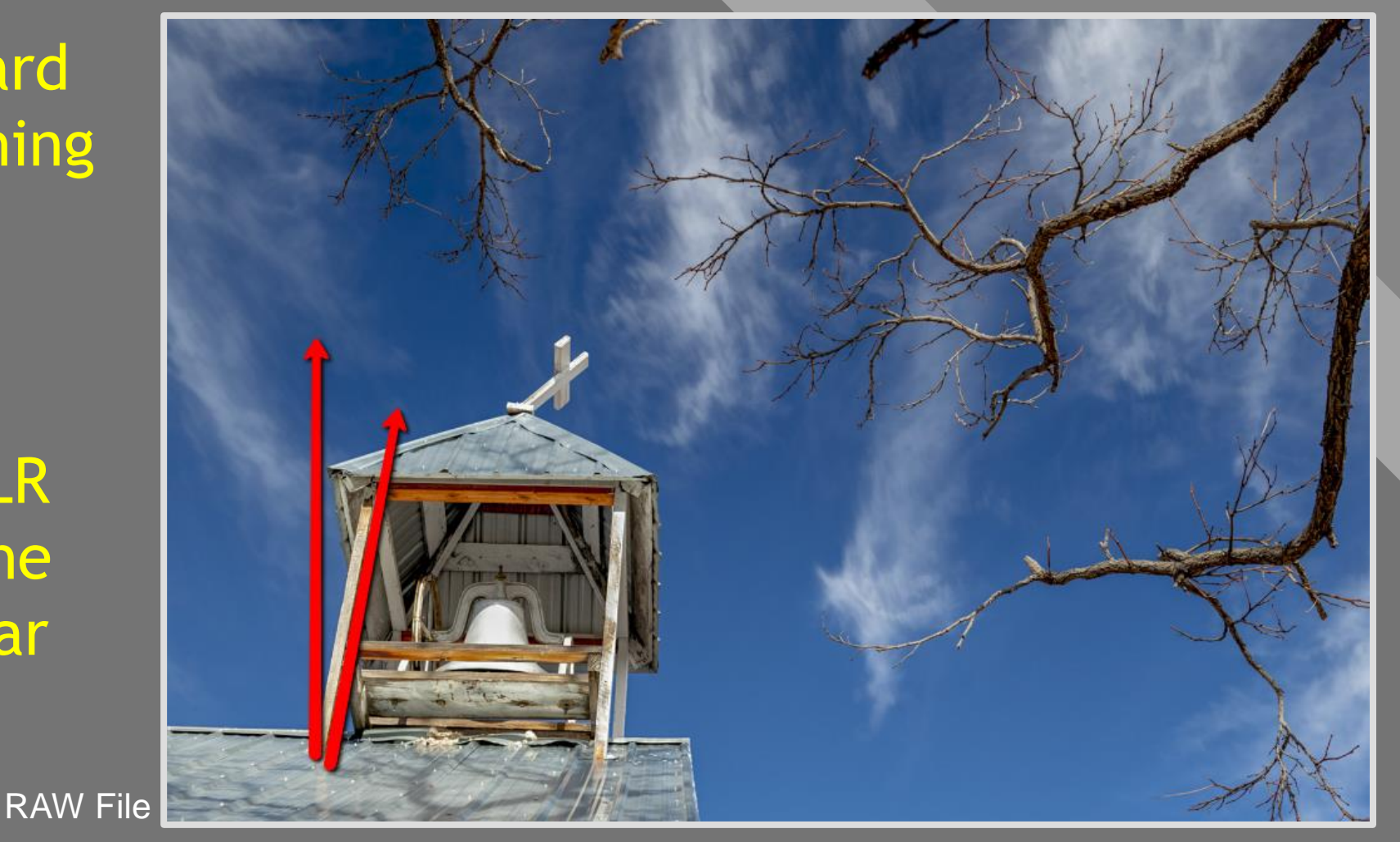

![](_page_31_Picture_0.jpeg)

![](_page_31_Figure_2.jpeg)

Lightroom Transform Panel

![](_page_31_Picture_4.jpeg)

![](_page_32_Figure_0.jpeg)

![](_page_32_Picture_2.jpeg)

Photoshop Transform **Perspective Interface** 

![](_page_33_Figure_0.jpeg)

![](_page_33_Picture_2.jpeg)

![](_page_34_Picture_0.jpeg)

![](_page_34_Picture_24.jpeg)

![](_page_34_Picture_3.jpeg)

• Check Visualize Spots and adjust slider to view sensor spots and other distractions

![](_page_35_Picture_2.jpeg)

![](_page_35_Picture_3.jpeg)

![](_page_36_Picture_0.jpeg)

• Add Level Adj layer above duplicate Background • Pull mid-tone and highlight sliders near each other to see spots

![](_page_36_Figure_4.jpeg)

![](_page_37_Picture_0.jpeg)

- Ignore impact of Levels adj. on other parts of image
- Clone out spots on *pixel* (Bkgnd copy) layer
- Delete Levels layer

Photoshop

![](_page_37_Picture_6.jpeg)

![](_page_38_Figure_0.jpeg)

![](_page_38_Picture_2.jpeg)

Adobe Stock

![](_page_39_Picture_0.jpeg)

![](_page_39_Picture_2.jpeg)

![](_page_40_Figure_0.jpeg)

![](_page_40_Picture_2.jpeg)

Adobe Stock

![](_page_41_Picture_0.jpeg)

![](_page_41_Picture_2.jpeg)

RAW File

![](_page_42_Picture_1.jpeg)

![](_page_43_Picture_0.jpeg)

![](_page_43_Picture_2.jpeg)

![](_page_43_Picture_3.jpeg)

![](_page_44_Picture_0.jpeg)

![](_page_44_Picture_2.jpeg)

RAW File

![](_page_45_Picture_0.jpeg)

![](_page_45_Picture_2.jpeg)

Distractions, view 1

![](_page_46_Picture_0.jpeg)

![](_page_46_Picture_2.jpeg)

Distractions, view 2

![](_page_47_Picture_0.jpeg)

![](_page_47_Picture_2.jpeg)

Distractions, view 3

![](_page_48_Picture_0.jpeg)

![](_page_48_Picture_2.jpeg)

Final File

49 49

![](_page_49_Picture_0.jpeg)

To heal in a straight line:

- Select Spot Healing Tool
- Click at 1st point

![](_page_49_Picture_5.jpeg)

RAW File detail

• Shift-Click at 2<sup>nd</sup> point

![](_page_50_Picture_0.jpeg)

#### Those nasty light areas around dark objects…

![](_page_50_Picture_3.jpeg)

![](_page_51_Picture_0.jpeg)

#### • Identify haloed areas

![](_page_51_Picture_3.jpeg)

![](_page_52_Picture_0.jpeg)

- Identify haloed areas
- Duplicate layer or Merge Visible

![](_page_52_Picture_27.jpeg)

![](_page_53_Picture_0.jpeg)

- Identify haloed areas
- Duplicate layer or Merge Visible
- Select Clone tool, medium opacity and flow, and Darker Color blend mode

![](_page_53_Picture_5.jpeg)

![](_page_54_Picture_0.jpeg)

- Identify haloed areas
- Duplicate layer or Merge Visible
- Select Clone tool, medium opacity and flow, and Darker Color blend mode
- Select Clone tool color from nearby color/tone

![](_page_54_Picture_6.jpeg)

![](_page_55_Picture_0.jpeg)

- Identify haloed areas
- Duplicate layer or Merge Visible
- Select Clone tool, medium opacity and flow, and Darker Color blend mode
- Select Clone tool color from nearby color/tone
- Brush along edge with slight overlap

![](_page_55_Picture_7.jpeg)

#### **Distraction Minimizing Strategies**

- Lower exposure (brightness)
- Desaturate (but not totally)
- Decrease clarity and texture
- Change hue (color)
- Combination of the above

![](_page_56_Picture_7.jpeg)

![](_page_57_Picture_0.jpeg)

#### **Tool Summary (not a comprehensive list)**

- Cropping (in camera and in post-processing)
- Horizon leveling and perspective control
- Spot healing (small distractions and more major flaws)
- Fixing halos
- Minimize with brush, graduated or radial filter

![](_page_58_Picture_0.jpeg)

#### **Optional Participation**

![](_page_58_Picture_2.jpeg)

- **WHAT TO DO:** Submit 1 **unedited** JPEG photo (**1920 x 1280 – competition size**) that you think contains at least one distracting element
- **BY WHEN:** At least a few days prior to next session, July 21 (the sooner, the better)
- **HOW:** awhiteside2744@tx.rr.com
- **THEN WHAT:** I'll show a few images and discuss minimizing the distractions